# **SUPPLIER PRODUCT PROFILE UPDATE**

### **STEP-BY-STEP QUICK TUTORIAL - ETENDERING FOR HATTON NATIONAL BANK**

# **Access the HNB eTendering portal using [https://etendering.hnb.lk.](https://etendering.hnb.lk/)**

The portal works best on the latest browser versions of Firefox and Chrome.

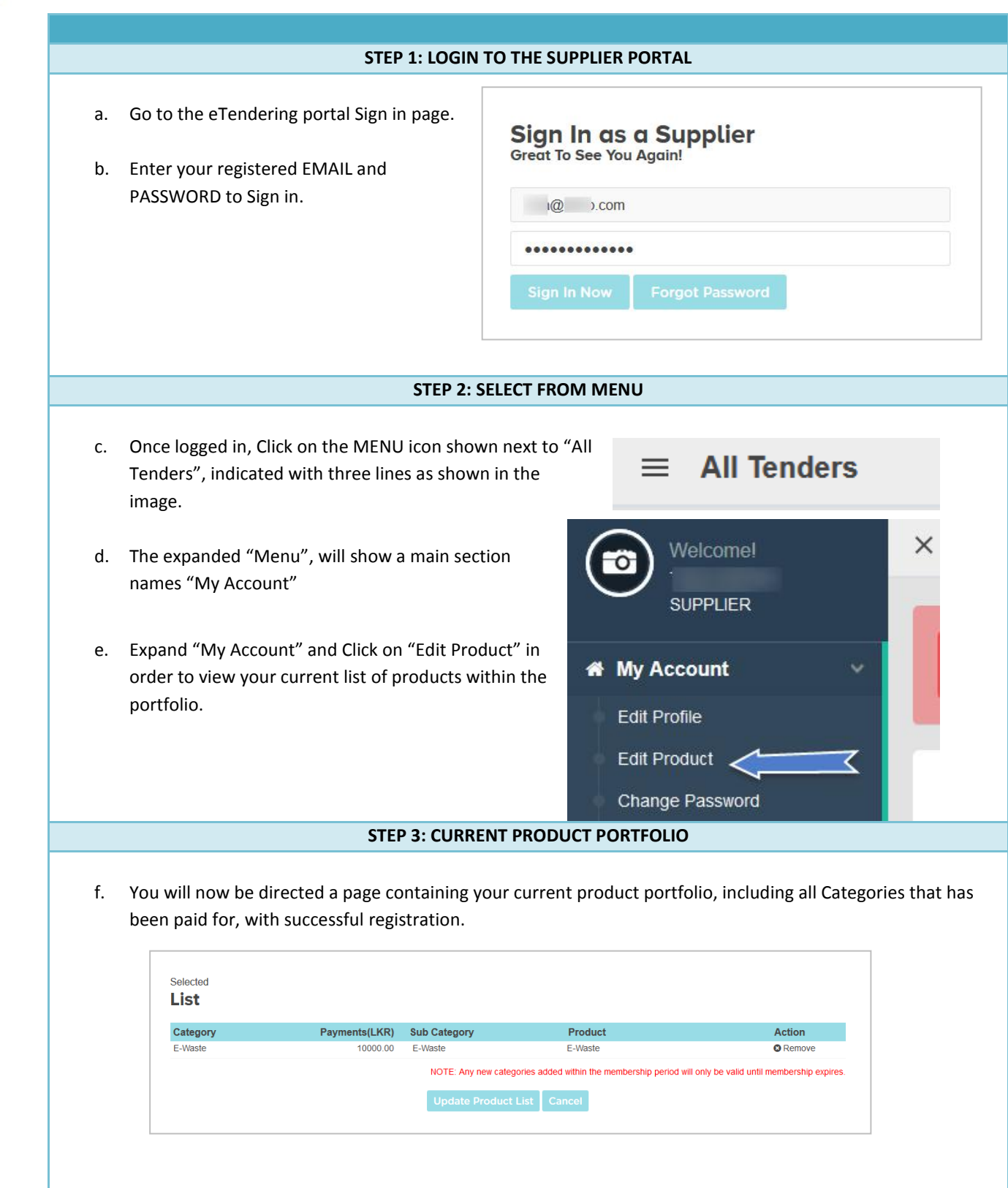

#### **STEP 4: ADD NEW PRODUCTS**

g. When you scroll to the top of the screen, the following section will be shown.

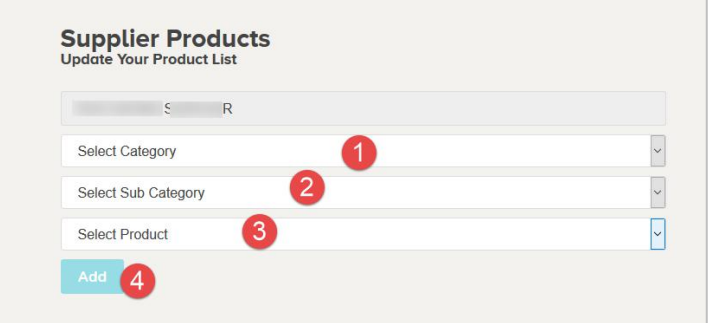

- h. Kindly select the **Category** relevant to your company, along with the **Sub-Category** and **Product.**
- i. If the **Category**, has already been paid for, there will be no additional payment.
- j. If the **Product** added is from a new **Category**, the update will prompt a relevant payment.

#### **STEP 5: UPDATE PRODUCT LIST**

k. Once you have added new Categories, Sub-Categories and Products to your account, the new items will be highlighted with a new font colour.

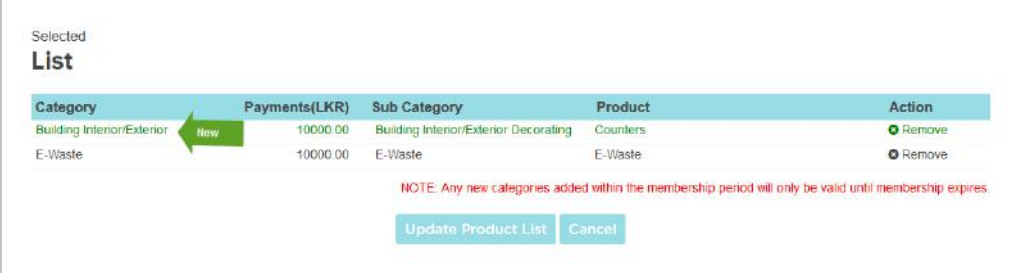

- l. If there is a due payment, the payment amount will also be shown.
- m. After completion of adding and updating the list, Click on "Update Product List". This will trigger relevant payments, if any.